Security Settings for MacBook to Share Presentations on Teams

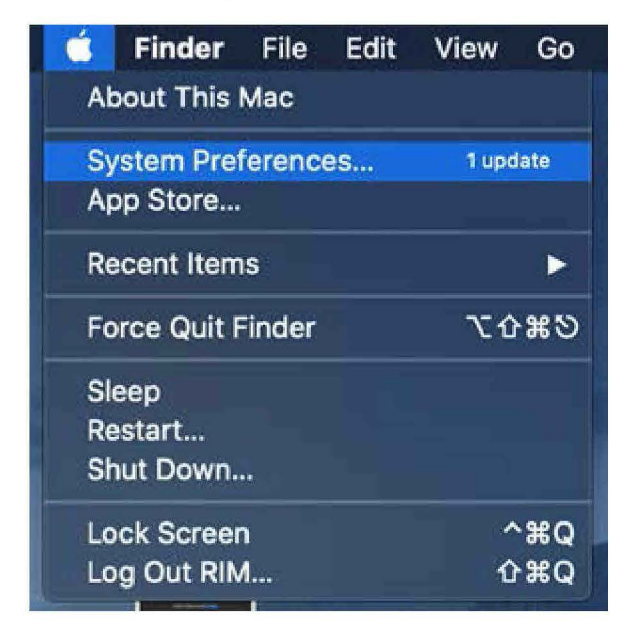

01) Click on the Apple Icon and choose System Preference

02 Select and open Security and Privacy

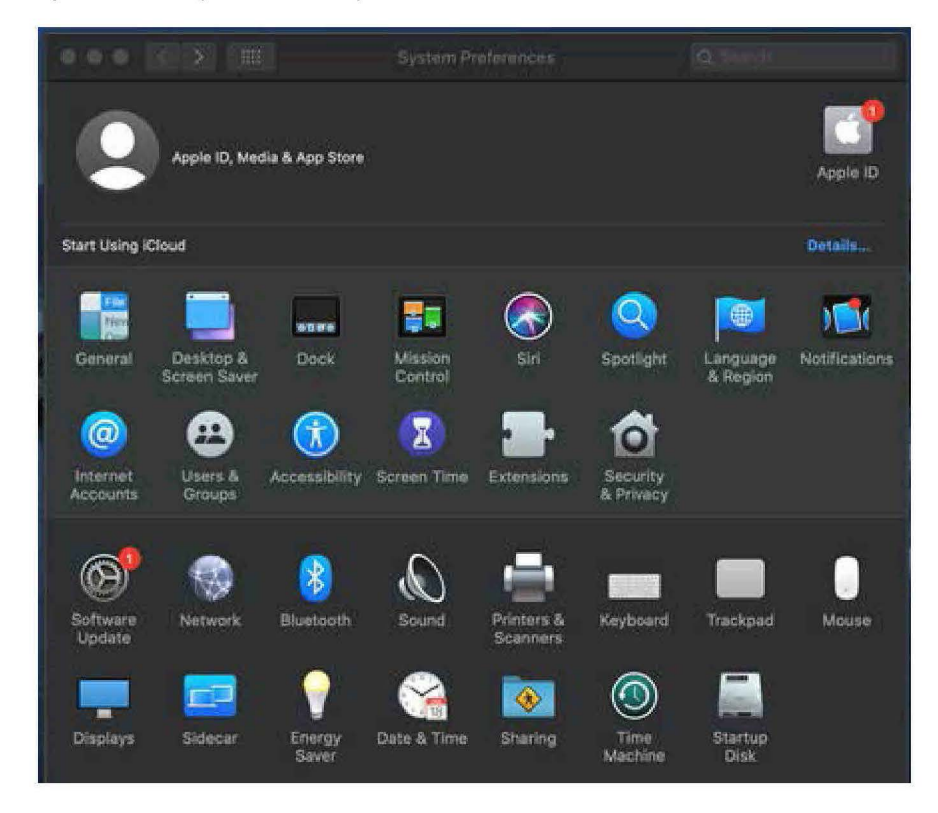

- 03) Click on the Privacy Tab
- 04) Scroll down and click on Screen Recording
- OS) Check the box next to Microsoft Teams

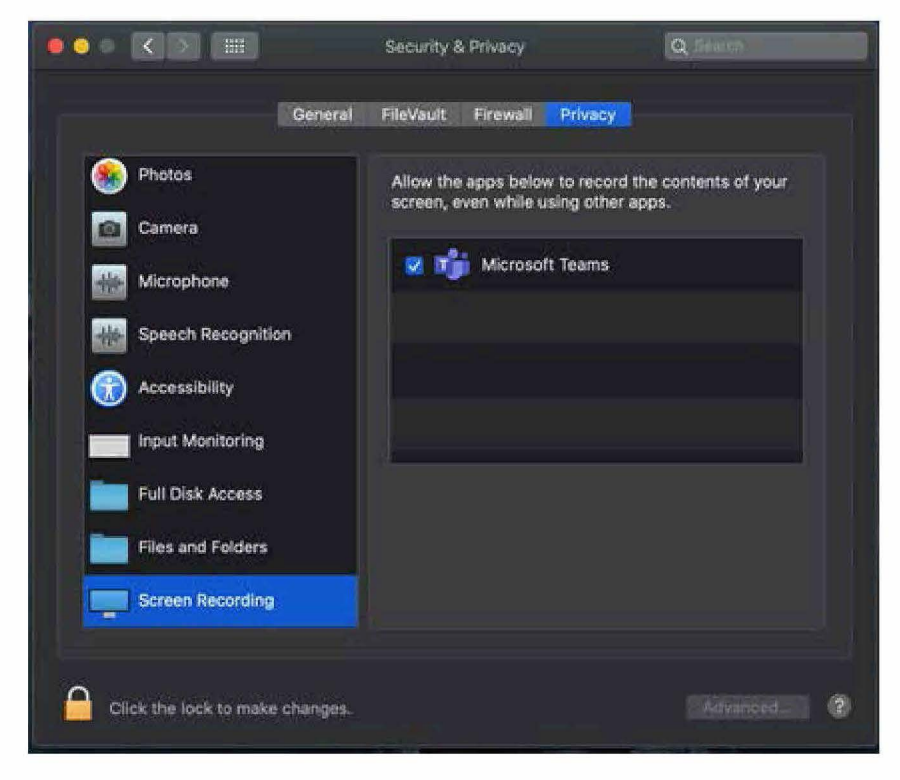

06) Scroll down and select Accessibility

07) Check the box next to Microsoft Teams

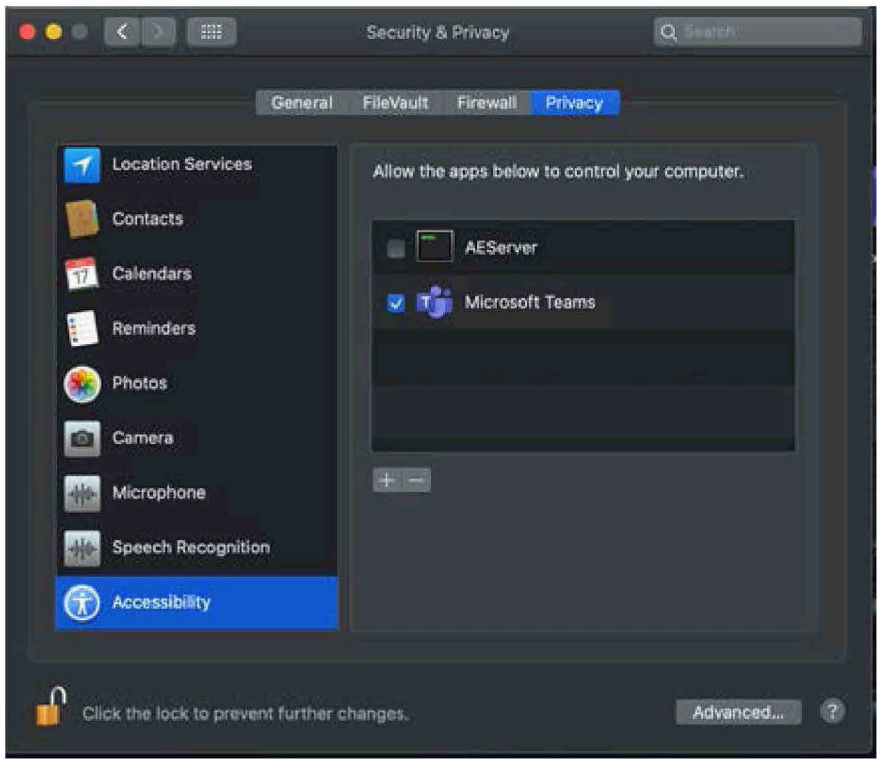

## 08) Check Microphone Settings

- 1. Open System Preferences.
- 2. Click on Security & Privacy> Select the Privacy tab.
- 3. Select Microphone on the left bar and verify the Microsoft Teams has permissions:

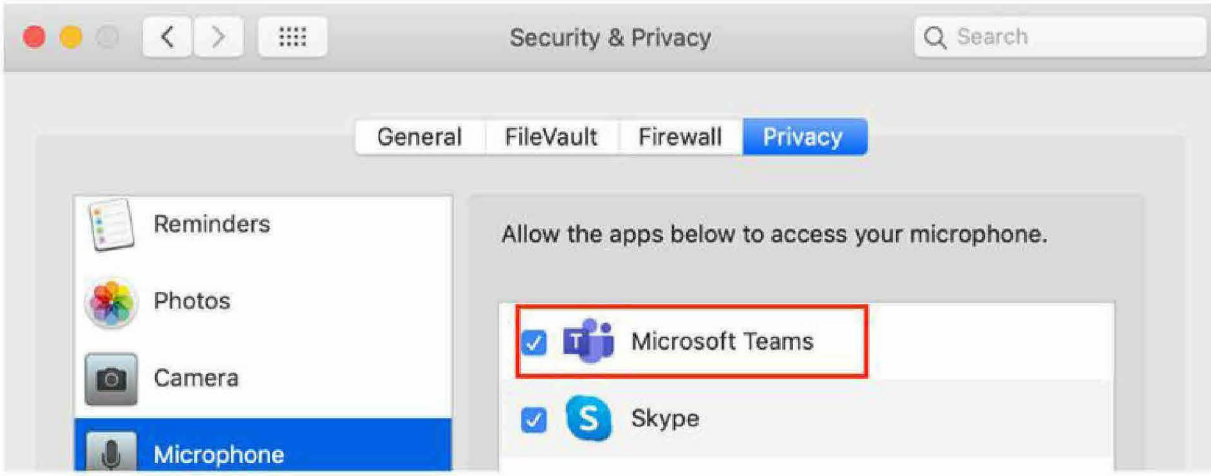

09) Reboot the Teams app